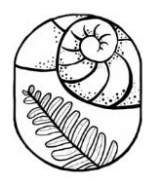

### CPN SLACK GROUP TUTORIAL

## PLATFORM LAYOUT

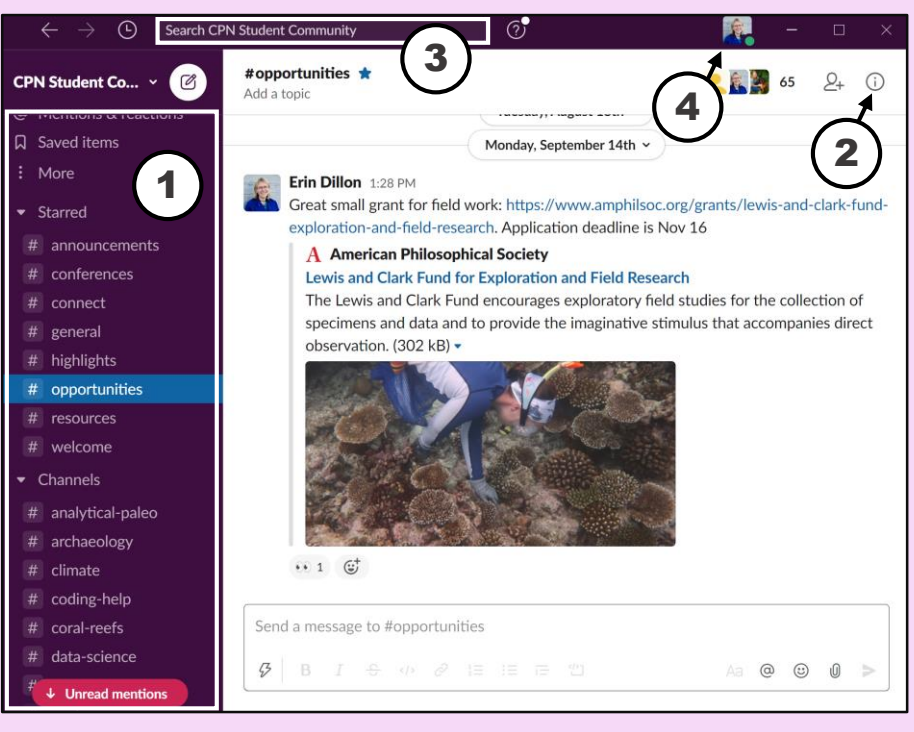

#### Navigating Slack:

 $\bf 1$  Sidebar –  $\it{menu}$  with channels, threads, and direct messages Details view – *more information about the channel* 2 Main navigation bar – *search and navigate the workspace* 3 Personal menu – *update your status and preferences* 4

### HOW TO ACCESS

- 1. Download the free Slack desktop app
	- ❖ Convenient launching
	- ❖ More flexibility to control and monitor notifications
	- ❖ Can easily switch between Slack workspaces
- 2. Access it through your browser at Slack.com
	- Reduce notifications by closing the browser tab

## RESOURCES

- [Join the Slack group here to get involved](https://docs.google.com/forms/d/e/1FAIpQLSfTWi4h-kTtkjcK9LdXgZuy1Nxpkjk1yFFHOLegeklJD8Fy2Q/viewform)
- [Read the code of conduct](https://bit.ly/2Ou9GCs)
- To learn more, check out these tutorials:
	- ❖ <https://slack.com/resources>
	- ❖ <https://slack.com/resources/slack-101>
	- ❖ <https://okdork.com/slack-app-19-tips-advanced-tutorial/>

# CHANNELS

#### General channels:

**#announcements\*** – *network news, event invitations, and other announcements* #conferences – *student events at conferences* #connect – *meet other students through randomized facilitated connections every month* **#general\* #highlights\*** – *share research, outreach, and conservation highlights* **#opportunities\*** – *share job openings, internships, fellowships, grants, courses, and other relevant opportunities* **#resources\***

**#welcome\*** – *introduce yourself!* (**\*** = added upon joining the group)

#### Topic-specific channels:

#analytical-paleo #archaeology #climate #coding-help #coral-reefs #data-science #deep-time #ecology #extinction #forams #historical-ecology #invertebrates

#metabarcoding #micro-fossils #molluscs #optimism #paleo-art #policy #sci-comm #social-ecological #stable-isotopes #taphonomy #vertebrates

#### Joining channels:

To join an existing channel: *Navigate to "Channels"* → *"Browse channels"* To make a new channel: *Navigate to "Channels"* → *"Create a channel"* To participate in a channel: *Click on the channel name to see the discussion history, write a message, respond to a thread, share links, or reach each other with @mentions*